## **Verkkosivut näkyvät väärällä kielellä, mitä teen?**

- [Vaihda selaimen ja tietokoneen asetuksia](#page-0-0)
- $\bullet$ [Kokeile vaihtaa laitetta ja selainta](#page-0-1)
- [Miten toimin ongelmatilanteessa?](#page-0-2)

## <span id="page-0-0"></span>Vaihda selaimen ja tietokoneen asetuksia

- 1. **Etsi sivustolta valintaa, josta kielen voi vaihtaa toiseksi**. Useilla sivustoilla tällainen valikko on ylä- tai alareunassa.
- 2. **Kokeile vaihtaa selaimesi ja tietokoneesi oletuskieli**, jos nettisivut näkyvät kyseisellä kiellä. Esimerkki Windows-käyttöjärjestelmästä ja Chrome-selaimesta:
	- a. Tarkista ensin **selaimesi** asetuksista **oletuskieli**. Vaihda tarvittaessa oletuskieli sille kielelle, jolla haluat verkkosivujen näkyvän. i. Avaa Chrome Windows-tietokoneella.
		- ii. Valitse oikeasta yläreunasta Lisää [blocked URL](https://lh3.googleusercontent.com/3_l97rr0GvhSP2XV5OoCkV2ZDTIisAOczrSdzNCBxhIKWrjXjHucxNwocghoUa39gw=w36-h36) blocked URL Asetukset.
		- iii. Valitse vasemmalta Kielet.
		- iv. Valitse kohdasta "Ensisijaiset kielet" haluamasi kielen vierestä Lisää [blocked URL.](https://lh3.googleusercontent.com/E2q6Vj9j60Dw0Z6NZFEx5vSB9yoZJp7C8suuvQXVA_2weMCXstGD7JEvNrzX3wuQrPtL=w36-h36) Jos haluamaasi kieltä ei näy, valitse *Lisää* kieliä.
		- v. Valitse Näytä Google Chrome tällä kielellä. Tämä vaihtoehto on käytettävissä vain Windows-tietokoneilla.
		- vi. Käynnistä Chrome uudelleen, niin muutokset astuvat voimaan.
	- b. Jos tämä ei auta, tarkista **Windowsin kieliasetukset**.
		- i. Avaa Windowsin Käynnistä-valikosta löytyvä Settings / Asetukset.
		- ii. Valitse Time and language / Aika ja kieli.
		- iii. Siirry kohtaan *Language / Kieli*.
		- iv. Vaihda haluamaasi oletuskieliin kohdissa Windows display language / Windowsin näyttökieli ja Preferred languages / Ensisijaise t kielet. Näitä vaihtamalla voi vaihtua myös Office 365:n verkkosivuston kieli.

## <span id="page-0-1"></span>Kokeile vaihtaa laitetta ja selainta

- 1. Kokeile vertailun vuoksi sivustoa jollakin **toisella selaimella** (esim. Chromen sijasta Firefoxia tai Edgeä, tai päin vastoin).
- 2. Kokeile **incognito/private-ikkunassa**, näkyykö sivusto suomeksi tai englanniksi.
- 3. Kokeile, millä kielellä sivusto avautuu, jos menet sinne **toisella laitteella**. Valitse kokeiltavaksi laitteeksi sellainen, jossa kieliasetuksia ei ole missään kohdassa määritelty väärälle kielelle.

## <span id="page-0-2"></span>Miten toimin ongelmatilanteessa?

**Liitä näistä tieto palvelupyyntöön** G)

- Asiat, joita kokeilit ongelman ratkaisemiseksi.
- Näkyykö ongelmallinen verkkosivu väärällä kielellä toisella selaimella ja toisella laitteella?
- 1. Käynnistä uudelleen tietokoneesi ja laite, jossa vika ilmenee. Kokeile toimintoa vielä kerran.
- 2. Jos yrittämäsi toiminto tapahtuu nettiselaimessa, yritä toimintoa uudestaan incognito- eli private-ikkunassa ja toisessa selainohjelmassa.
- 3. Yritä etsiä ratkaisu tietohallinnon sivustosta käyttämällä seuraavia tiedonhakutapoja:
	- a. sivuston vasemmanpuoleinen navigointivalikko
	- b. wikin oma hakukone (oikea ylänurkka)
	- c. yleinen hakukone, kuten [Google Search](https://www.google.com)
	- d. [aakkosellinen avainsanaluettelo](https://wiki.metropolia.fi/display/tietohallinto/Hakemisto)
	- e. [UKK Usein kysytyt kysymykset](https://wiki.metropolia.fi/pages/viewpage.action?pageId=257364264)

Jos ongelma ei selvinnyt, ota yhteyttä helpdeskiin [hyvän käytännön mukaisesti.](https://wiki.metropolia.fi/pages/viewpage.action?pageId=257364280) Liitä kirjalliseen yhteydenottoon aina **[koko ruudun kuvakaappaus](https://wiki.metropolia.fi/pages/viewpage.action?pageId=257364502)** ongelm atilanteesta.

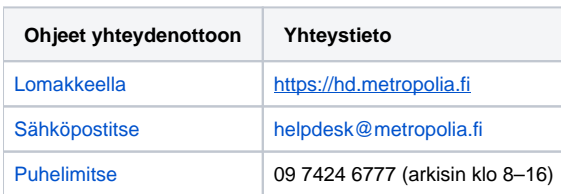

[Website is displayed in the wrong language, what should I do?](https://wiki.metropolia.fi/pages/viewpage.action?pageId=262080417)